## **Инструкция по регистрации ученика на платформе «Сферум»**

#### Обратите внимание!

- 1. Регистрация на платформе СФЕРУМ не является регистрацией в социальной сети VК.
- 2. Запрещается регистрация ребенка через аккаунт родителя. При регистрации указываем номер телефона ребенка.
- 1. Получите от классного руководителя ссылкуприглашение вида <https://sferum.ru/?invite=> код. Ссылка создается для каждого класса разная и имеет ограниченный срок действия. Ссылка позволяет напрямую при регистрации присоединиться к школе и классу. Перейдите по ссылке. На экране будет изображение вида:

# **ф сферум**

# **Приглашение в общеобразовательную организацию**

Организация: МБОУ СОШ № 2 Г. Советский Роль: ученик в \_ класс

Чтобы присоединиться к образовательной организации, необходимо авторизоваться

### О ю

2. Нажмите на кнопку «Войти или создать аккаунт». Введите номер мобильного телефона **ребенка** и нажмите «Продолжить».

поступит SMS сообщение с кодом. Необходимо ввести код в поле «Код из SMS» и нажать кнопку «Продолжить»

4. Введите данные о **ребенке.**

Нажмите кнопку «Продолжить».

Boines acoper В сервис «Сферум» можно войти через VK ID Вход в «Сферум» hombox just nouti При регистрации в Сферуме аккаует  $\omega$ **INDICATE OF COLLANS** Kenn v nac vare een renduits. 80 EXISTENTE, NATO E CONSUME ETC. **Hit VISKZAT**  $\bigoplus$  . По любьм вопросих пищите.<br>В Податржер: либование ли  $1000$ **BU** QR-won *<u>Responses a VK D</u>* О» 3. На указанный вами номер телефона, мерилинское использование подтередательное подательное After temporal or UMS a security on retire При рекистрации в Оридуми лекау  $\circ$ processes Dicectories and completion kuwan ELSEY SIX UNI (KIS, IQOQUIN) 82 Directors, senior a Obergian stone yearser De retius empressionente  $^{(2)}$ a Tissanovic info@steam.cu **Minouth On Truspedient o VK O** 0 10 Информация о себе В сервис «Сферум» можно войти<br>через VK ID При регистрации в Сферуне лю ⊙. **REINTACE ad USAAPER** (ow y security now revision  $^{55}$ Blomann, wants a Operator and **Jeryssum** C To retire torpical nearly Представить Dagedore v. Vt. D

5. Придумайте и введите пароль с которым выбудете заходить в систему. Нажмите кнопку «Продолжить».

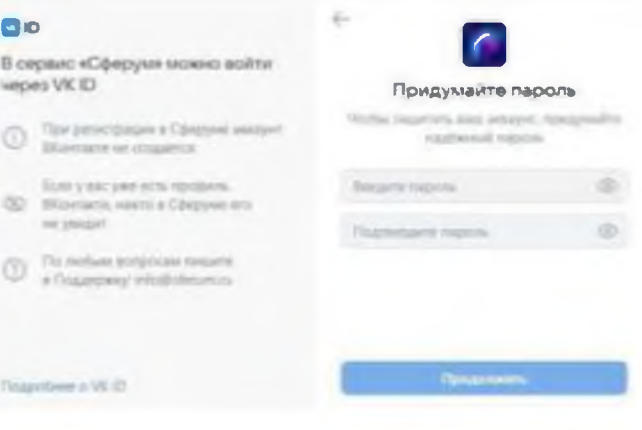

### Создание профиля

6. Введите еще раз данные ребенка в форме регистрации, и нажмите кнопку «Зарегистрироваться».

7. При регистрации ребенка, младше 14 лет, необходимо законному представителю, подтвердить регистрацию ребенка. Для подтверждения вы можете использовать два варианта: отсканировать камерой Вашего смартфона QR-код или воспользоваться ссылкой-приглашением, нажав «Скопировать ссылку-приглашение».

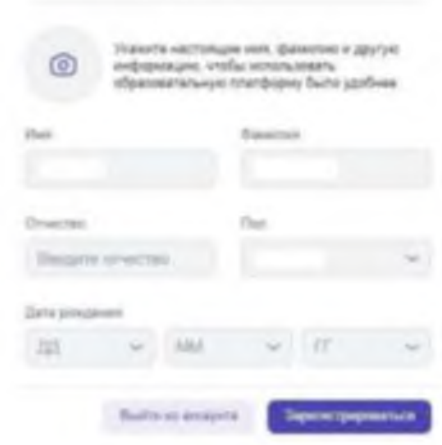

Регистрацию пользователей иладше 14 лет **GOODING ROATBERINGER IN SACROSSIA** представители (родители, усыновители или олекуны)

Потросите вашего законного представителя зарегистрировиться по ссылке для подтвержден assignification and

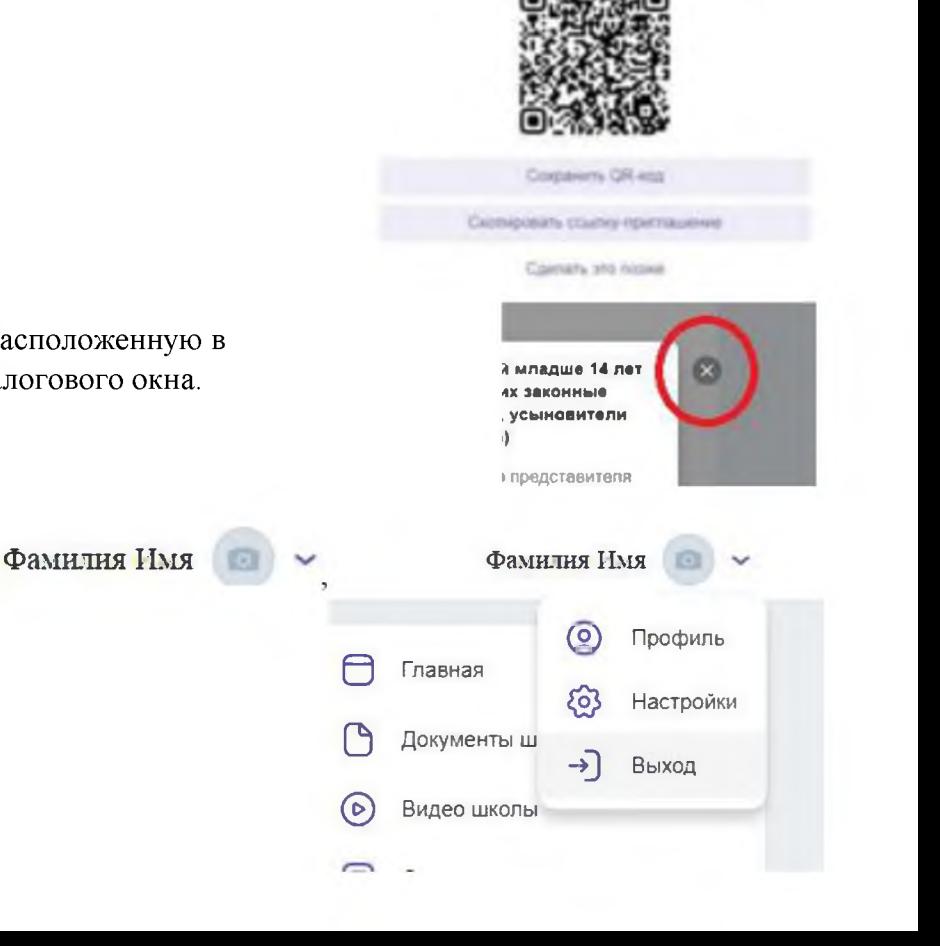

- 8. Закройте окно, нажав на кнопку , расположенную в верхней части справа от открытого диалогового окна.
- 9. В правом верхнем углу, нажмите на откройте список и выберите «Выход». Вы вышли из аккаунта ребенка.

10. Откройте любой браузер (например, Google Chrome, Opera, Яндекс-браузер и др.), вставьте скопированную ссылку в адресную строку и перейдите по ней. У вас должно открыться окно следующего вида:

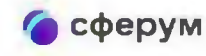

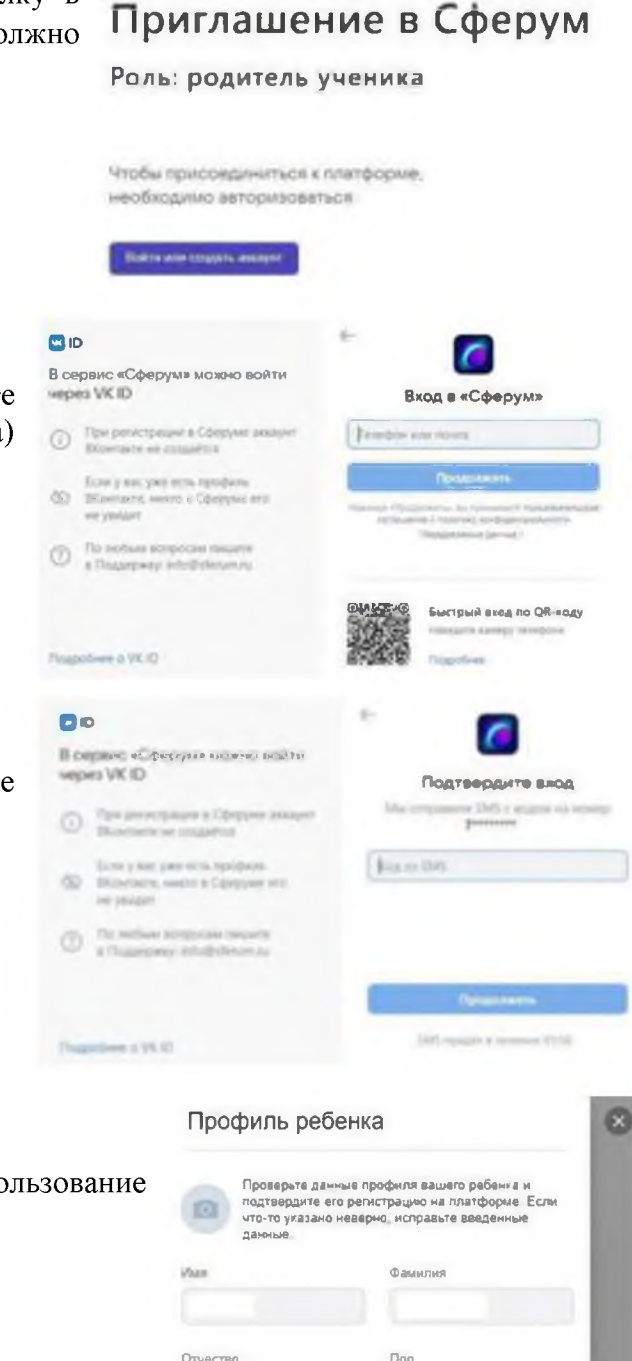

11. Нажмите кнопку «Войти или создать аккаунт». Введите свой (родителя, законного представителя ребенка) номер телефона и нажмите кнопку «Продолжить».

12. Подтвердите вход с помощью кода из SMS. Введите пароль и нажмите на кнопку «Продолжить».

13. Далее откроется окно с Профилем Вашего ребенка.

Поставьте «галочку» Я даю согласие на использование платформы «Сферум» моим ребенком.

Нажмите кнопку «Подтвердить регистрацию ребенка»

Otvected Don Мужской Bistone are Дата рождения  $\sim$ Я даю согласие на использование платформы  $\Box$ «Сферум» моим ребенком

14. Администратор образовательной организации подтвердит созданный аккаунт ребенка.